# Manual for ONLINE CONF

Steps for Uploading Poster

AGRI SMILE, Inc.
ONLINE CONF Office

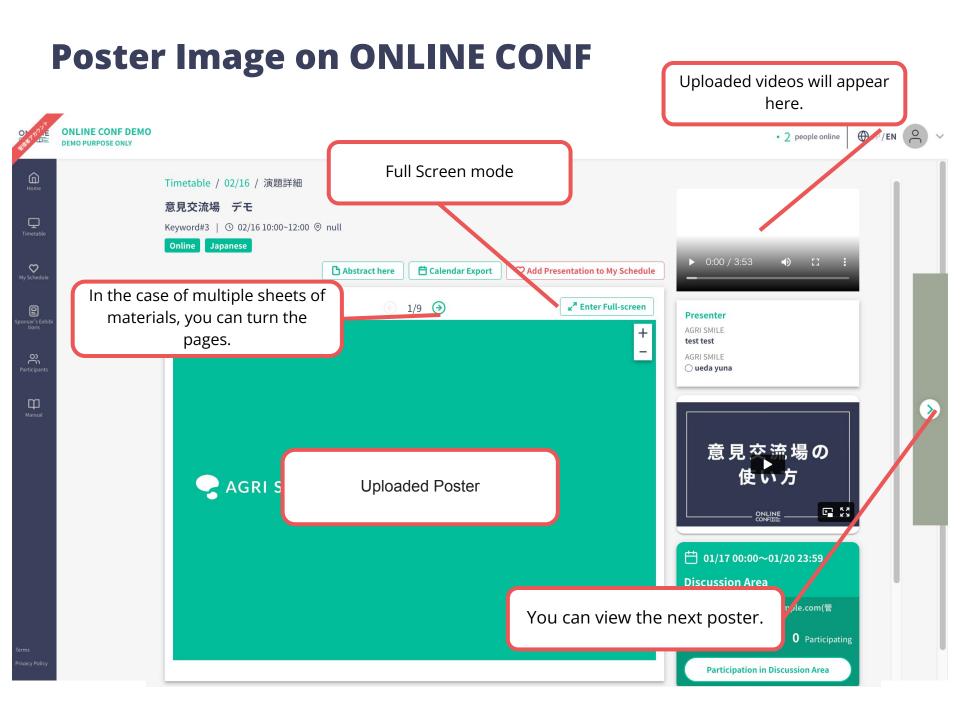

### **Poster Image on ONLINE CONF**

Full Screen mode

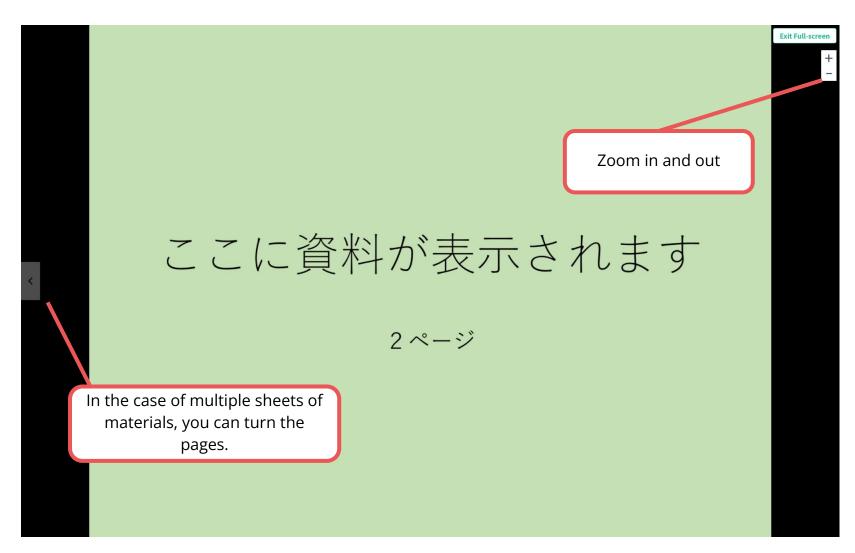

- **1.** After log in, from the Home Screen, click "Submit and Edit Your Presentations". and "EDIT".
- **2.** Upload the file.
- **3.** Complete uploading. (Edit and check the contents after uploading.)

**1.** After log in, from the Home Screen, click "Submit and Edit Your Presentations". and "EDIT".

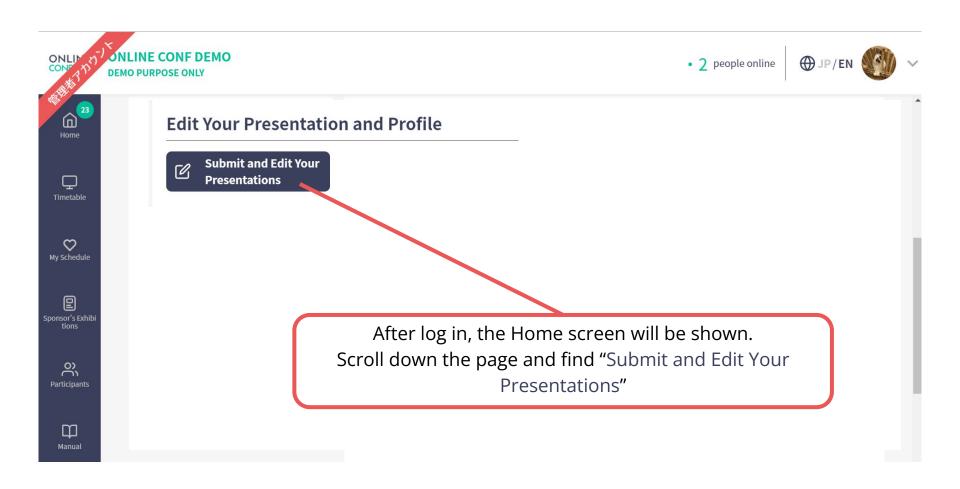

**1.** After log in, from the Home Screen, click "Submit and Edit Your Presentations". and "EDIT".

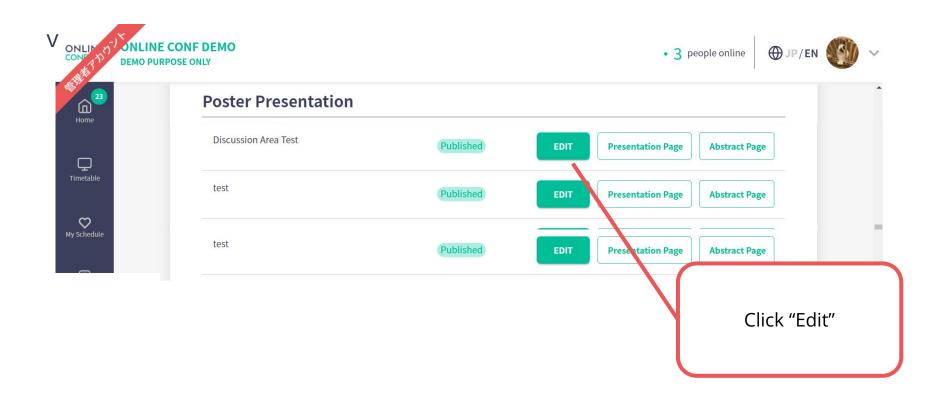

#### **2.** Upload the file.

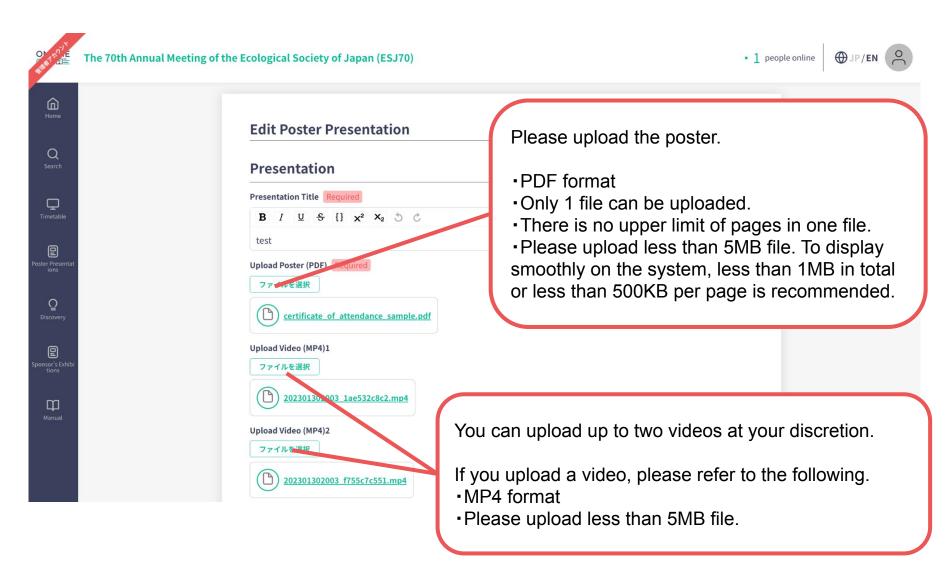

#### **2.** Upload the file.

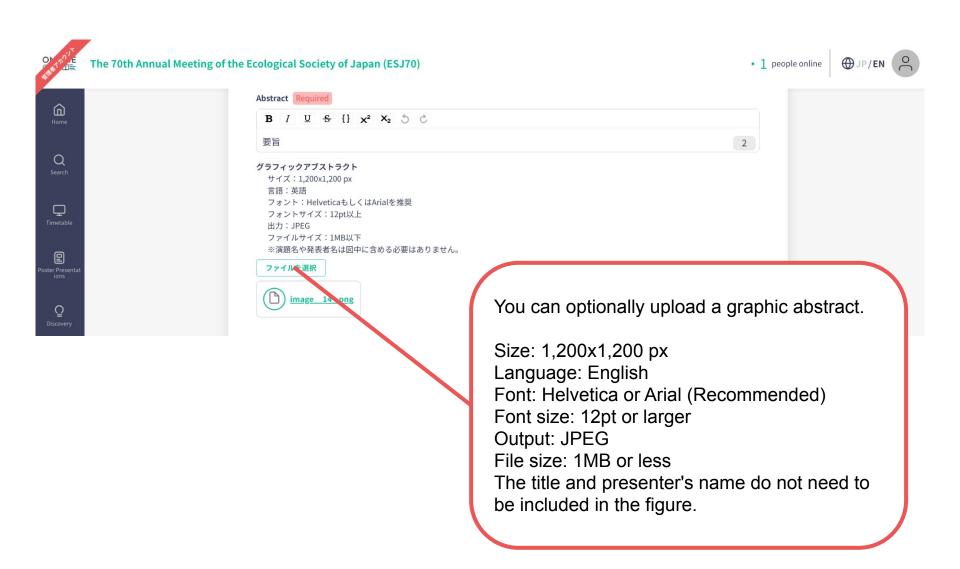

**3.** Complete uploading. (Edit and check the contents after uploading.)

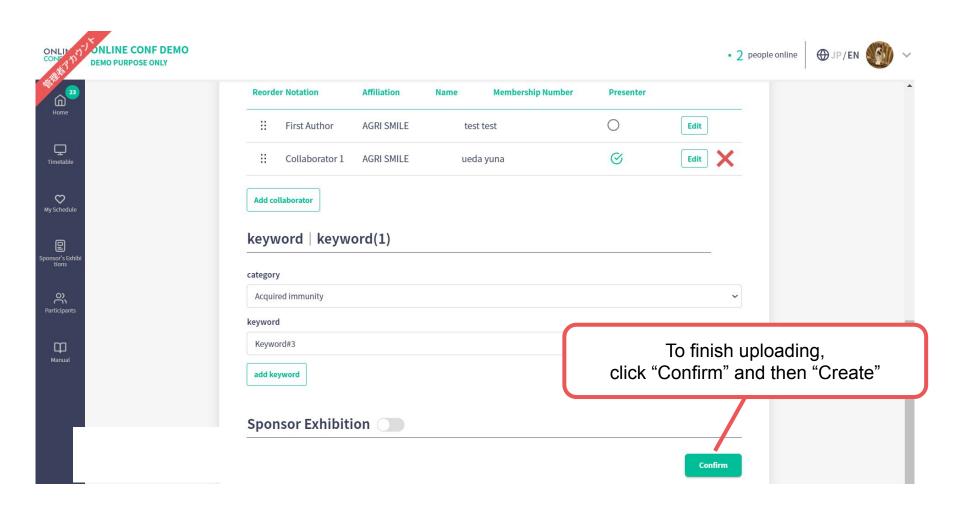

**3.** Complete uploading. (Edit and check the contents after uploading.)

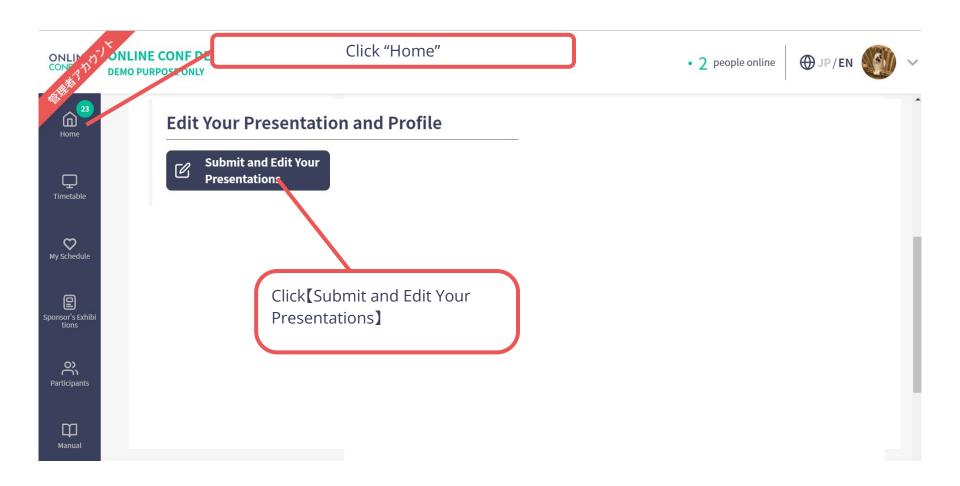

**3.** Complete uploading. (Edit and check the contents after uploading.)

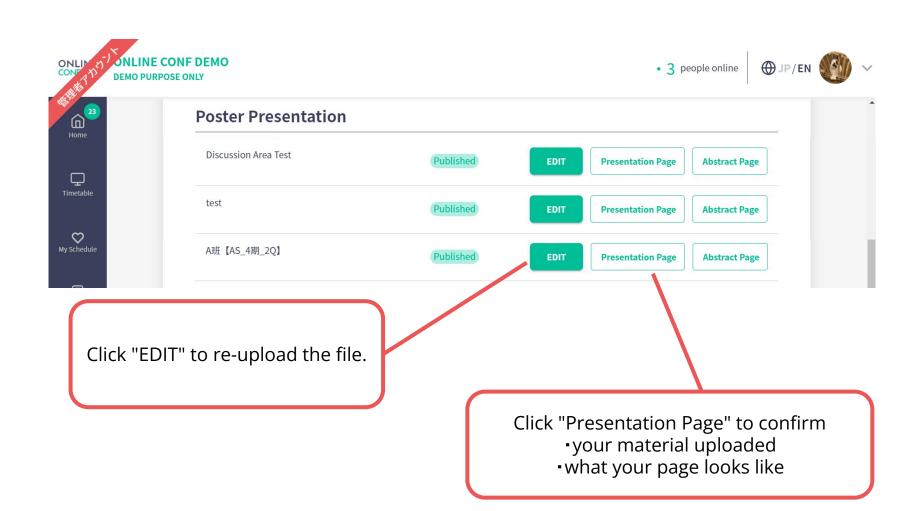